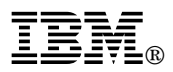

## **Important information about updating the IBM BladeCenter Management Module firmware**

This Technical Update supplements the information in your IBM®  $@$ server BladeCenter<sup>™</sup> 2-Port Fibre Channel Switch Module documentation.

## **Important:**

- 1. Before installing the Fibre Channel Switch Module, be sure that the IBM  $@$ server BladeCenter Management Module firmware is build ID BRET30A or later. The Fibre Channel Switch Module might not work properly with an earlier version of the management module firmware. Use the management module Web-based user interface to verify the firmware build ID.
- 2. If the BladeCenter Management Module firmware is build ID BRET34A and you are installing only one Fibre Channel switch module in the BladeCenter unit, for proper operation, you must install the Fibre Channel switch module in switch-module bay 3.

Complete the following steps to verify the management module firmware build ID using the management module Web-based user interface:

- 1. Start the management module management and configuration program. For more information, see the *IBM BladeCenter Management Module User's Guide* on the IBM *BladeCenter Documentation* CD that comes with the BladeCenter unit.
- 2. In the BladeCenter management and configuration window, in the navigation pane under the Monitors section, click **Firmware VPD**.
- 3. Scroll to the Management Module Firmware VPD section. Verify that the build ID for the main application is BRET30A or later. If the main application build ID is BRET30A or later, you are finished with this procedure. Otherwise, continue with step 4.
- 4. If the main application build ID is not BRET30A or later, go to http://www.ibm.com/pc/support/ to download the most current management module firmware. Download the management module firmware using the instructions in the readme file.
- 5. In the BladeCenter management and configuration window, in the navigation pane under MM Control, click **Firmware Update**.
- 6. In the Update MM Firmware window, click the **Browse** button to locate the firmware file you downloaded.
- 7. Click the **Update** button.

Copyright International Business Machines Corporation 2003. All rights reserved.

Note to U.S. Government Users Restricted Rights — Use, duplication or disclosure restricted by GSA ADP Schedule Contract with IBM Corp.

**Part Number: 02R0695**

**Printed in the U.S.A.**

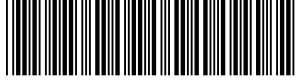

\*1P02R0695\*

IBM, @Server, BladeCenter, and the e-business logo are trademarks of the IBM Corporation in the United States, other countries, or both.